## 当院の発熱外来のご案内

当院の発熱外来の受診では、アプリを診察券として使います。

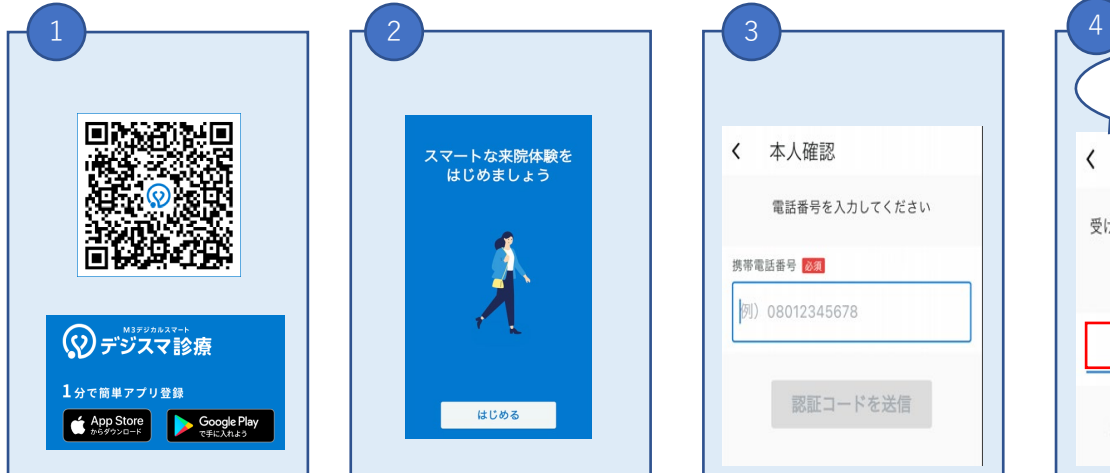

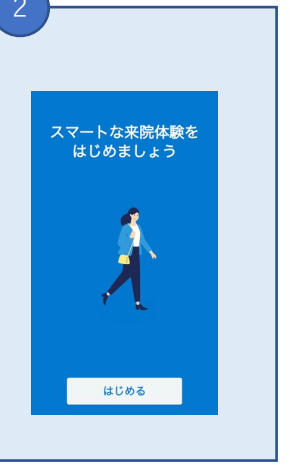

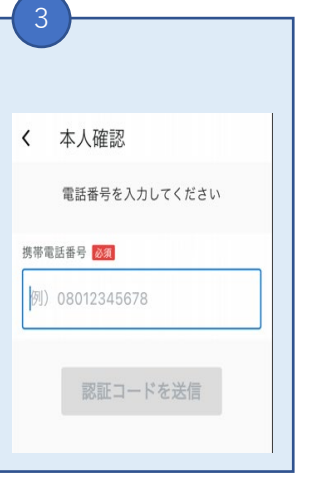

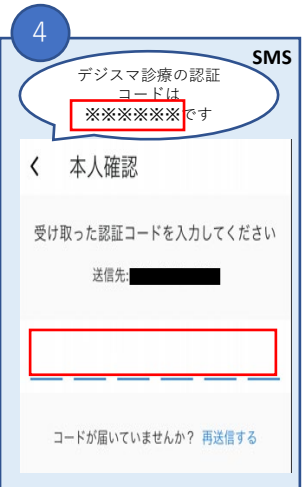

**カメラでQRコー ドを写して、『デ ジスマ診察券』を ダウンロードしま す。**

**利用規約等を確認、 チェックを入れて、 『はじめる』を押 します。**

**携帯電話番号を入 力いただき『認証 コードを送信』を 押します。**

**ショートメール (SMS)に届いた 6桁の数字を入力 します。**

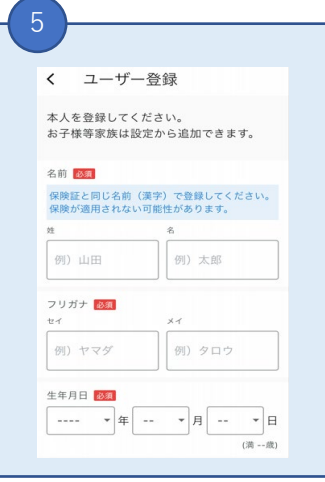

**氏名、生年月日、性別、 住所、メールアドレス を入力して『続ける』 を押します。**

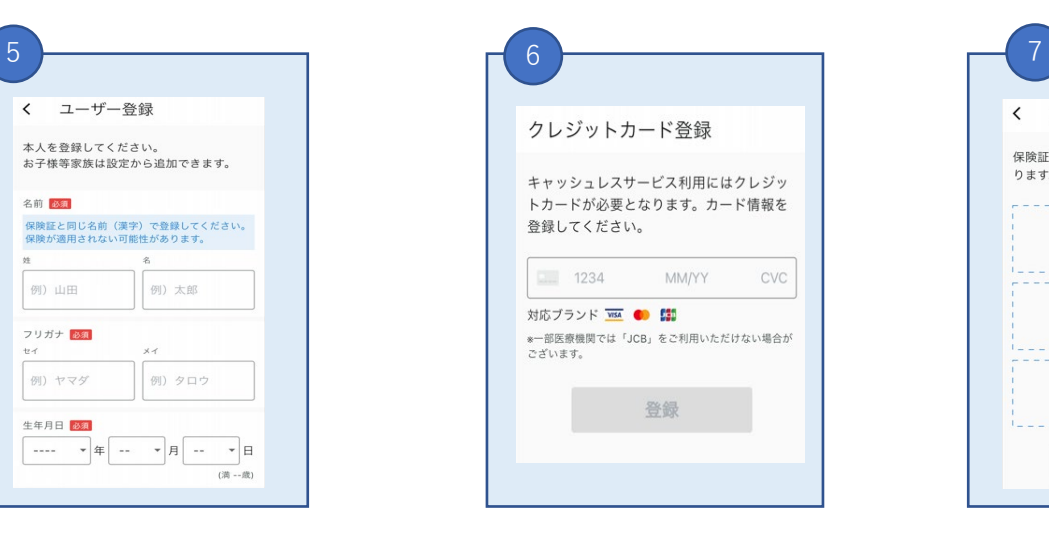

**クレジットカードの番号、有 効期限、セキュリティー番号 の情報を入力し『登録』を押 します。**

※**クレジットカードをお持ちで ない方は 011-398-5331までご連絡ください。**

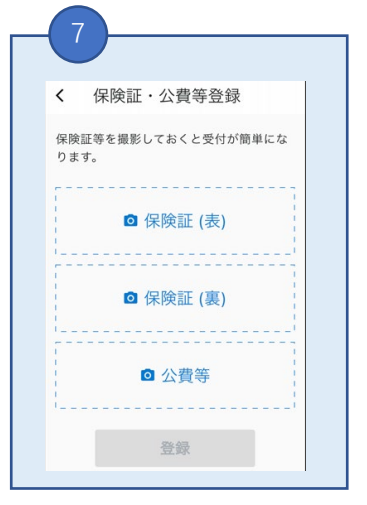

**自身の保険証をアプ リ内カメラで写し 『撮影』を押します。**

発熱外来の予約方法

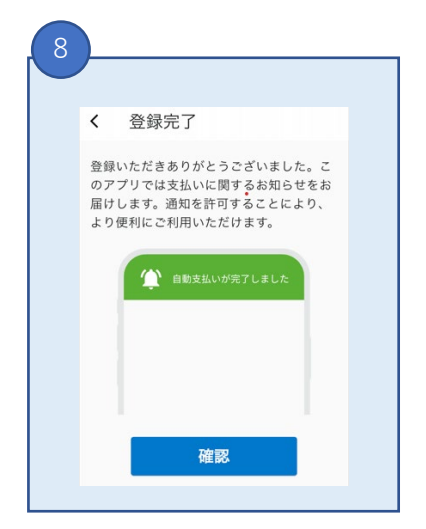

**登録完了です。アプリか らの通知を受け取る場合、 『確認』を押し、ポップ アップが表示されたら 『許可』を押してくださ い。**

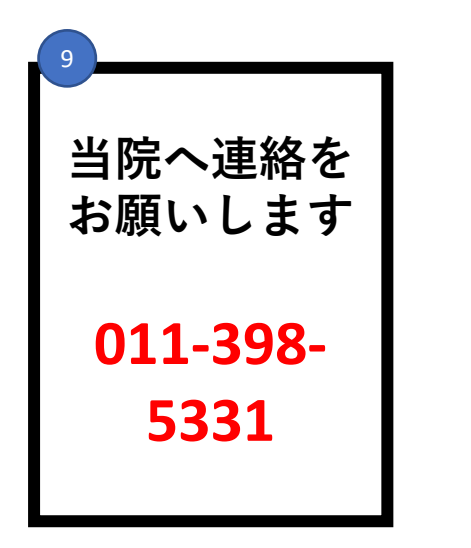

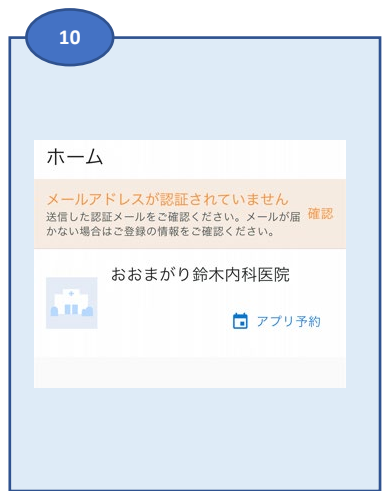

裏面

**アプリのホーム画面に 当院が表示されます。**

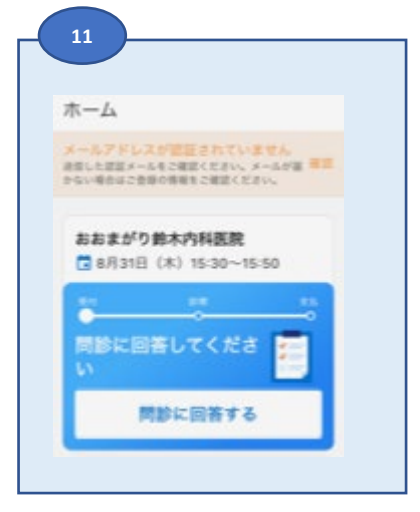

**連絡いただいた後に、 問診が表示されます。**

**回答をしていただき、 送信してください。**

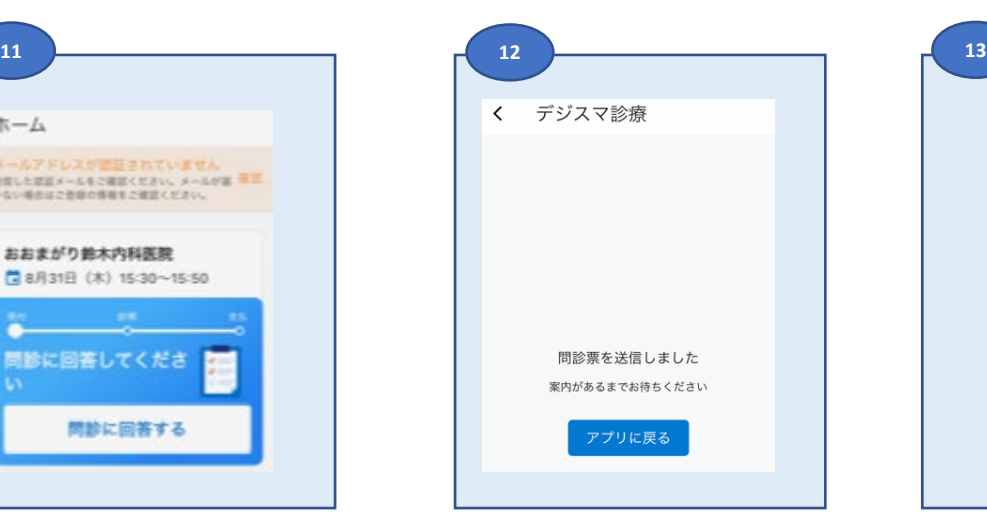

**送信が完了しましたら、 アプリのホーム画面へ お願いします。**

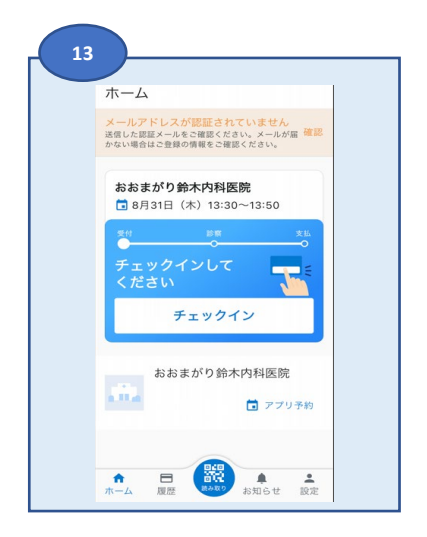

**チェックイン画面にな ります。 『チェックイン』を押 してください。**